# OSNOVO cable transmission

# **РУКОВОДСТВО ПО ЭКСПЛУАТАЦИИ**

# Профессиональный матричный коммутатор HDMI

# **MX-Hi404/1**

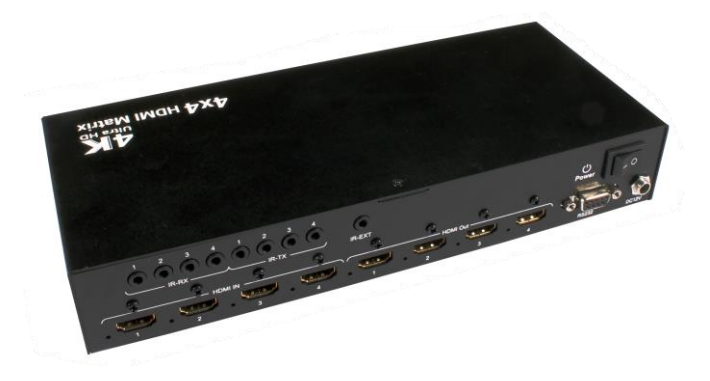

Прежде чем приступать к эксплуатации изделия внимательно прочтите настоящее руководство

**Составил: Елагин С.А.**

**[www.osnovo.ru](http://www.osnovo.ru/)**

#### **Назначение**

Профессиональный матричный HDMI-коммутатор MX-Hi404/1 с поддержкой 3D предназначен для коммутации 4х источников HDMI с 4мя дисплеями HDMI в различных вариациях. Поддерживает разрешение 4К х 2К/30Гц и 1080р/60Гц с цветностью до 48 бит. Звук 2/5.1/7.1CHPCM/DTS/DOLBY/HD.

HDMI-коммутатор может управляться через RS232 порт (ПО устанавливается на ПК с которого производится управление), а также с помощью ИК-пульта.

HDMI-коммутатор легок в настройке и управлении, неприхотлив в эксплуатации и позволяет решать большинство задач по коммутации HDMI источников с HDMI приемниками.

Данное устройство рекомендуется использовать, если стоит задача оперативного просмотра изображения с разных HDMI устройств на разных дисплеях.

#### **Комплектация**

- 1. HDMI-коммутатор MX-Hi404/1 1шт.
- 2. Блок питания 1шт.
- 3. ИК-излучатели 4шт.
- 4. ИК-приемники 5шт.
- 5. Инструкция по эксплуатации –1шт.
- 6. Диск с ПО 1шт.
- 7. Упаковка 1шт.

#### **Особенности оборудования**

- Количество подключаемых источников HDMI 4, количество подключаемых дисплеев HDMI – 4;
- Просмотр изображения на любом дисплее HDMI с любого источника HDMI;
- Просмотр изображения с 1го источника HDMI сразу на всех дисплеях HDMI;
- Максимальное разрешение 1080р/60Гц/48бит, 4К х 2К/30Гц;
- Звук 2/5.1/7.1 CHP CM/DTS/DOLBY/HD
- Поддержка HDMI 1.4, HDCP:
- Быстрая интеграция с любыми HDMI-дисплеями через EDID;
- Управление с помощью ИК-пульта;
- Управление через RS232 порт(через ПО);
- Не требует установки драйверов;
- Поддержка горячего подключения «Plug and Play»;
- Может использоваться для передачи HDMI-сигнала с видеорегистраторов, компьютеров, проигрывателей и тд.

**Внешний вид**

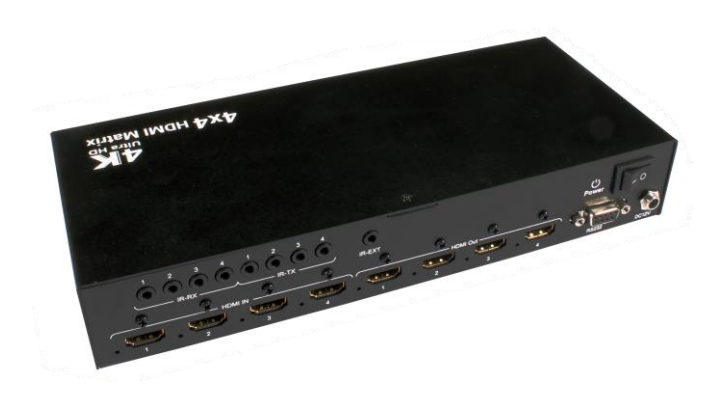

Рис.1 Матричный HDMI-коммутатор MX-Hi404/1, внешний вид

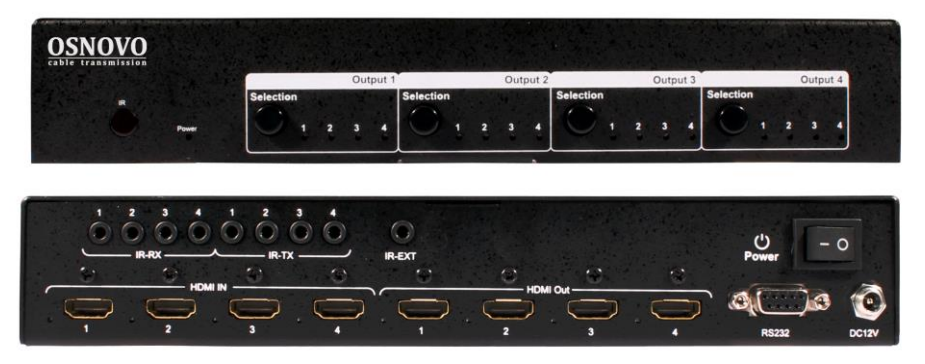

Рис.2 Матричный HDMI-коммутатор MX-Hi404/1, вид спереди/сзади

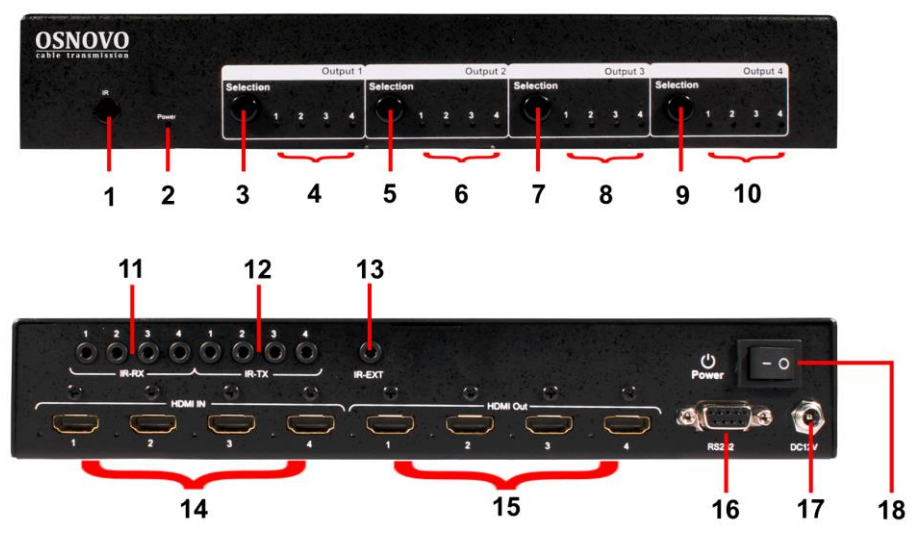

Рис. 3 Разъемы, кнопки и индикаторы HDMI-коммутатора MX-Hi404/1

Таб.1 Назначение разъемов, кнопок и LED – индикаторов HDMI-коммутатора MX-Hi404/1

| Nº<br>п/п | Обозначение | Назначение                                                               |
|-----------|-------------|--------------------------------------------------------------------------|
| 1         | IR          | Приемник ИК-сигнала от пульта управления                                 |
| 2         | Power       | Индикатор наличия питания                                                |
| 3         | Selection   | Кнопкавыбора источника HDMI для<br>подключенного HDMI-дисплея № 1        |
| 4         | 1234        | Индикаторы выбранного источника HDMI с 1 по<br>4 для HDMI-дисплея № 1    |
| 5         | Selection   | <b>Кнопкавыбора источника HDMI для</b><br>подключенного HDMI-дисплея № 2 |
| 6         | 1234        | Индикаторы выбранного источника HDMI с 1 по<br>4 для HDMI-дисплея № 2    |

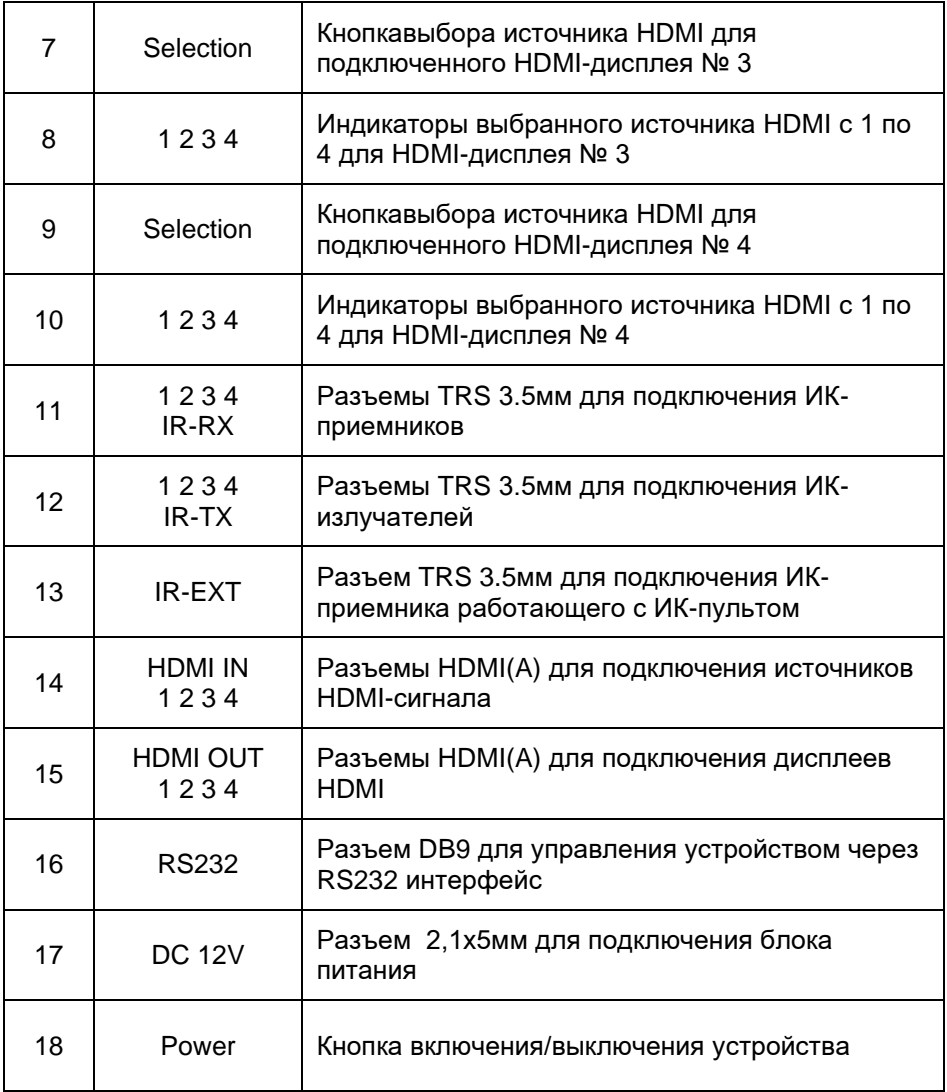

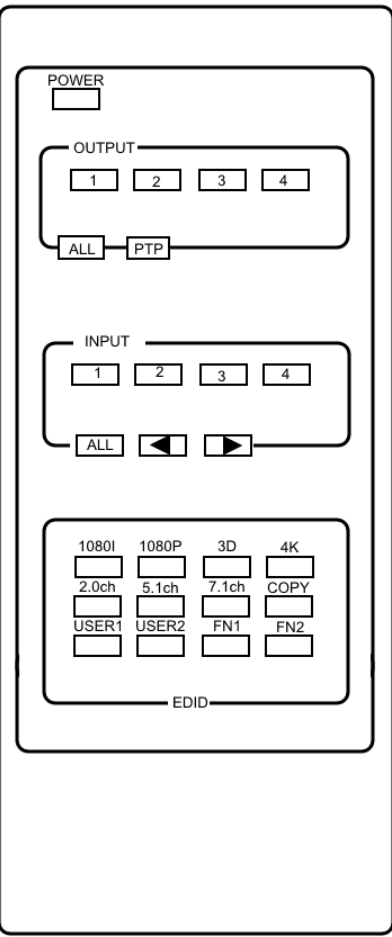

Рис. 4 Кнопки на ИК-пульте управления HDMI-коммутатора MX-Hi404/1

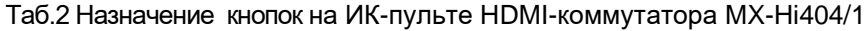

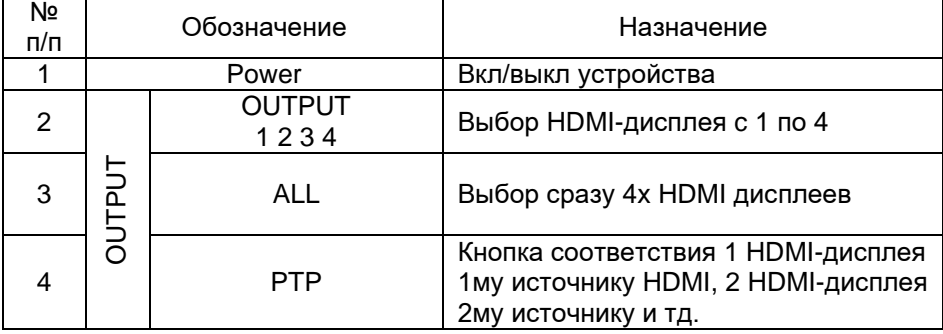

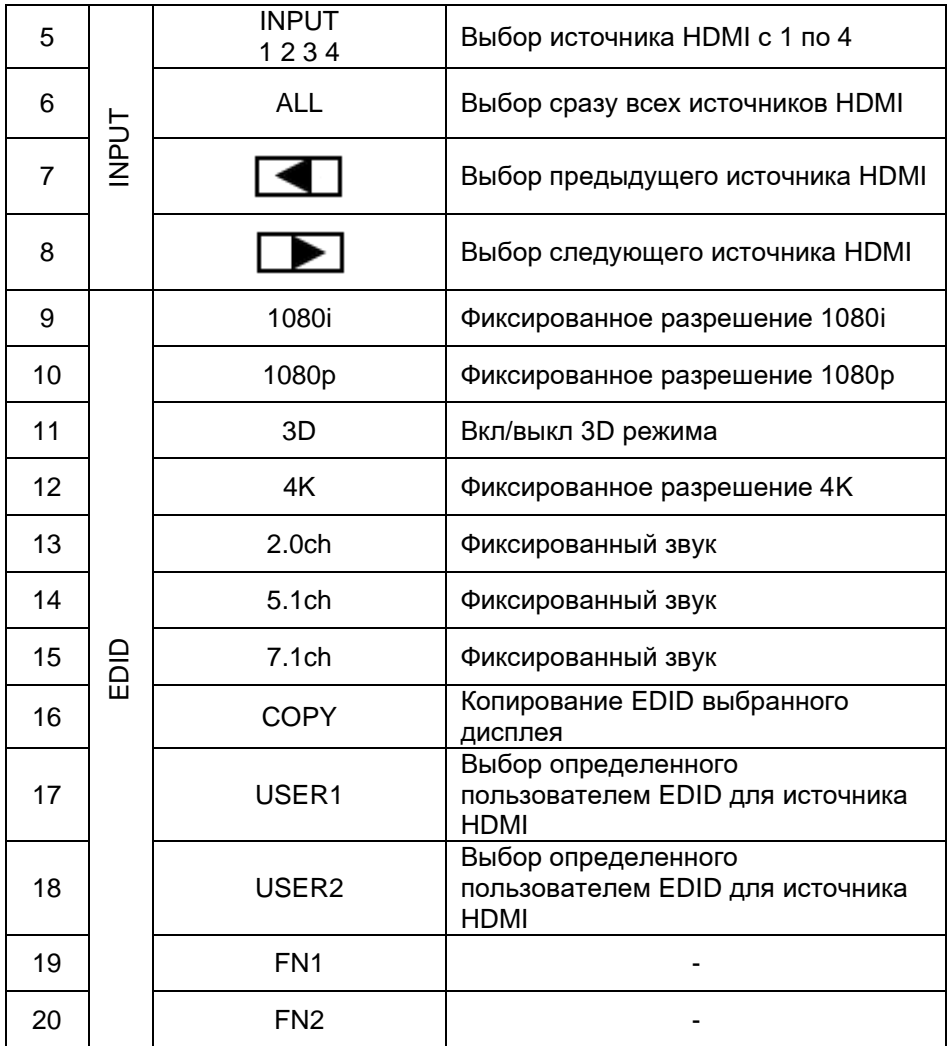

## **Управление с помощью ИК-пульта**

- Выберите HDMI дисплей кнопками 1234 в зоне OUTPUT на ИКпульте, затем выберите соответствующий этому дисплею источник HDMI кнопками 1234 в зоне INPUT на ИК-пульте (вместо кнопок 1234 в зоне INPUT можно использовать кнопки  $\blacksquare$
- Чтобы отображать на всех HDMI-дисплеях изображение с одного источника HDMI нажмите кнопку ALL в зоне OUTPUT на ИК-пульте, а затем кнопки 1234 в зоне INPUT на ИК-пульте.
- Чтобы настроить соответствие 1 HDMI-дисплея 1му источнику HDMI, 2 HDMI-дисплея 2му источнику и тд. Необходимо нажать кнопку PTP в зоне OUTPUT на ИК-пульте.
- Чтобы задать фиксированный EDID для одного или всех источников HDMI выберите разрешение и режим 3D кнопками 1080i, 1080p, 3D, 4K, затем выберите формат звука 2.0ch, 5.1ch, 7.1ch в зоне EDID на ИК-пульте. Далеевыберите источник HDMI кнопками 1234 или ALL в зоне INPUT на ИК-пульте.
- Чтобы скопировать EDID с выбранного HDMI-дисплея на конкретный HDMI-источник нажмите кнопку COPY в зоне EDID на ИК-пульте, затем выберите HDMI-дисплей кнопками 1234 в зоне OUTPUT на ИКпульте и, наконец, выберите один или все HDMI-источники кнопками 1234 или ALL в зоне INPUT на ИК-пульте.
- Чтобы выбрать EDID, заданный пользователем для конкретного источника HDMI нажмите кнопки USER1/USER2 в зоне EDID на ИКпульте, а затем 1234 или ALL в зоне INPUT на ИК-пульте.

\*все нажатия должны производиться с интервалом не более 5 сек, иначе операция будет прервана.

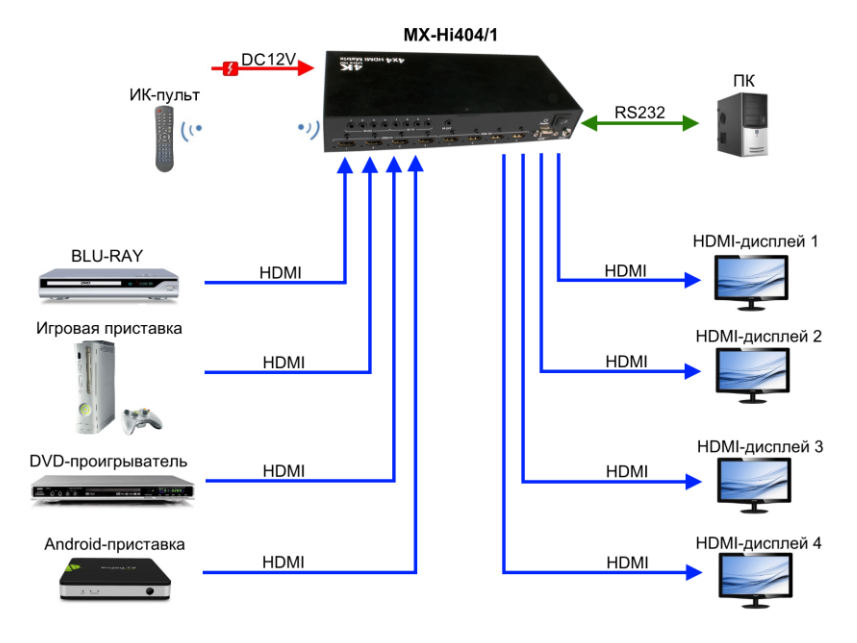

#### **Схема подключения**

Рис.5 Типовая схема подключения HDMI-коммутатора MX-Hi404/1

#### **Порядок подключения устройства**

- 1. Подключите источники HDMI-сигнала к HDMI-коммутатору, используя HDMI-кабели (не входят в комплект поставки).
- 2. Подключите HDMI-дисплеи к HDMI-коммутатору, используя HDMIкабели (не входят в комплект поставки).
- 3. Подключите ПК к HDMI-коммутатору, используя COM-кабель (RS232, не входит в комплект поставки).
- 4. Подключите блок питания к HDMI-коммутатору.

#### **Распиновка RS232 и коды настройки EDID**

Таб.3 Распиновка DB9 (RS232) коммутатора MX-Hi404/1

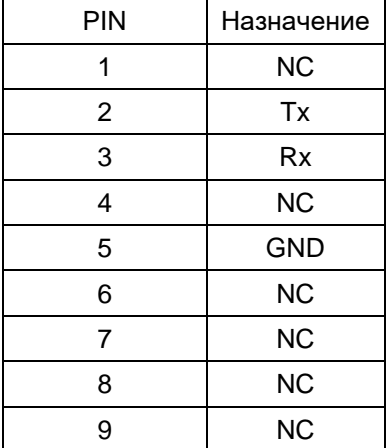

Таб. 4 Распиновка COM порта (RS232) на удаленном устройстве (ПК)

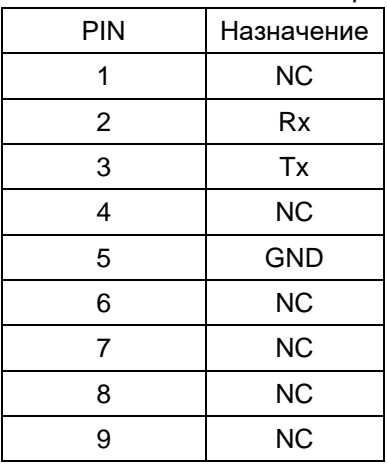

Таб. 5 DIP для настройки EDID

| Значение<br><b>DIP</b> | Соответствующие параметры                        |
|------------------------|--------------------------------------------------|
| 0000                   | HDMI 1080p 60Hz, Аудио 2CH PCM                   |
| 0001                   | HDMI 1080p 60Hz, Аудио 5.1CH PCM/DTS/DOLBY       |
| 0010                   | HDMI 1080p 60Hz, Аудио 7.1CH PCM/DTS/DOLBY/HD    |
| 0011                   | HDMI 1080i 60Hz, Аудио 2CH PCM                   |
| 0100                   | HDMI 1080i 60Hz, Аудио 5.1CH PCM/DTS/DOLBY       |
| 0101                   | HDMI 1080i 60Hz, Аудио 7.1CH PCM/DTS/DOLBY/HD    |
| 0110                   | HDMI 1080p 60Hz/3D, Аудио 2CH PCM                |
| 0111                   | HDMI 1080p 60Hz/3D, Аудио 5.1CH PCM/DTS/DOLBY    |
| 1000                   | HDMI 1080p 60Hz/3D, Аудио 7.1CH PCM/DTS/DOLBY/HD |
| 1001                   | <b>НDMI 4K2K, Аудио 2CH PCM</b>                  |
| 1010                   | HDMI 4K2K, Аудио 5.1CH PCM/DTS/DOLBY             |
| 1011                   | HDMI 4K2K, Аудио 7.1CH PCM/DTS/DOLBY/HD          |
| 1100                   | DVI 1280х1024 60Нz, Нет аудио                    |
| 1101                   | DVI 1920х1080 60Нz, Нет аудио                    |
| 1110                   | DVI 1920х1200 60Нz, Нет аудио                    |

#### **Программное обеспечение**

- 5. Скопируйте с диска файл «4x4 HDMI Matrix Controller vx.x.exe» на ПК, с которого будет производится управление коммутатором MX-Hi404/1
- 6. Соедините коммутатор MX-Hi404/1 с ПК кабелем RS232
- 7. Включите коммутатор
- 8. Запустите двойным кликом программу «4x4 HDMI Matrix Controller vx.x.exe»

#### Управление коммутатором через ПО

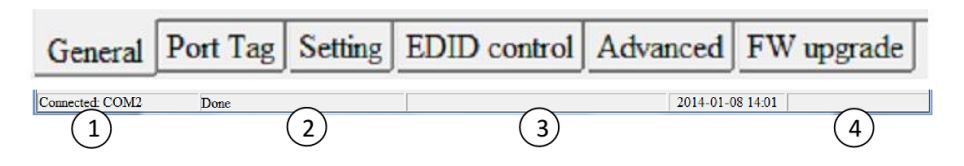

- 1) Статус COM-порта (RS232)
- 2) Статус выполнения операций
- 3) Поле отображения подсказки об операции
- 4) Дата и время

## *Общая информация (General)*

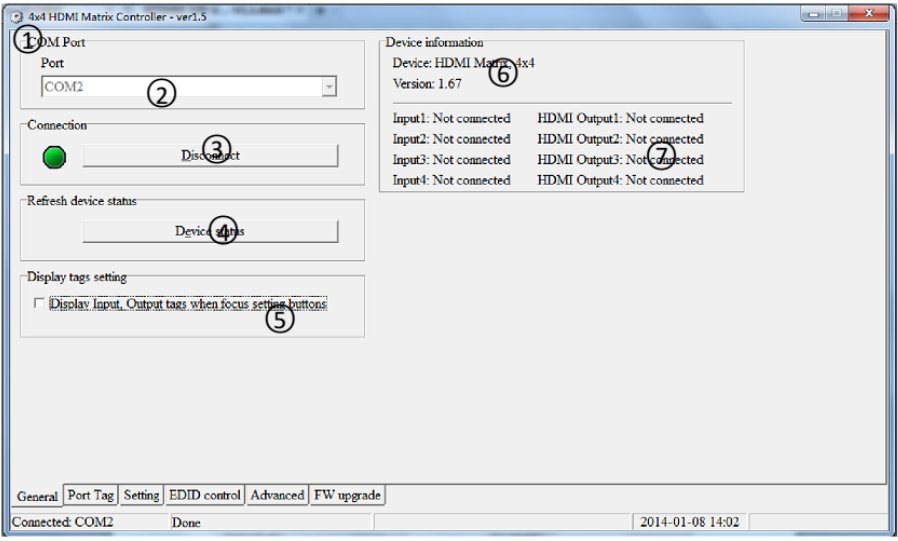

- 1) COM Port Режим работы COM-порта.
- 2) Port: Список доступных COM-портов.
- 3) Disconnect Кнопка установки/разрыва связи между ПК и HDMIкоммутатором (при первом подключении связь устанавливается автоматически).
- 4) Device status Кнопка для обновления информации HDMIкоммутатора.
- 5) Display tags setting Вкл/выкл вывода дополнительной информации о подключенных к HDMI коммутатору HDMIдисплеев и источников HDMI-сигнала.
- 6) Device Information Поле отображения информации о HDMIкоммутаторе при нажатии на кнопку 4 (Device status).
- 7) Поле отображения информации о о подключенных к HDMI коммутатору HDMI-дисплеев и источников HDMI-сигнала. Только если активно Display tags setting (5)

## *Информация о задействованных портах HDMI(Port Tag)*

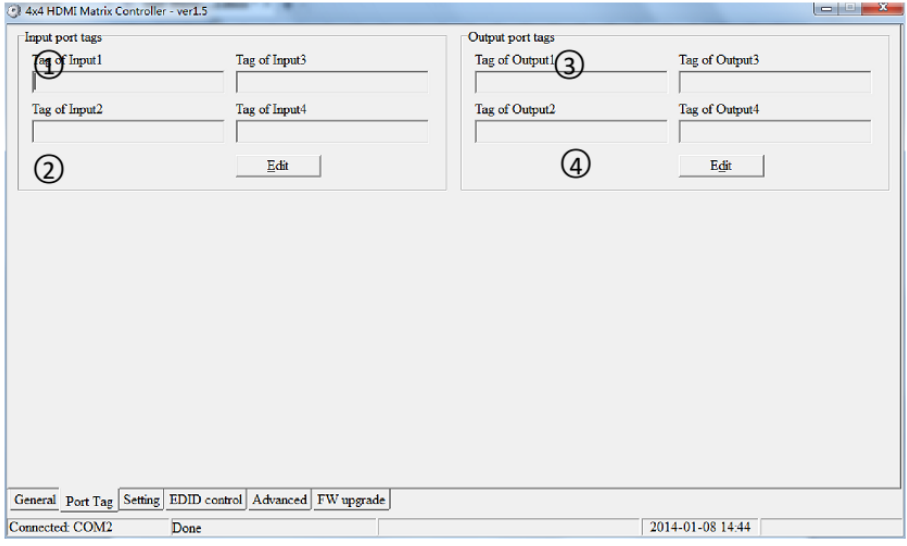

- 1) Tag of Input 1 Задайте имя для первого источника HDMI.
- 2) Edit кнопка редактирования имени для выбранного источника HDMI.
- 3) Tag of Output 1 Задайте имя для первого HDMI-дисплея
- 4) Edit Кнопка редактирования имени для выбранного HDMIдисплея

После нажатия кнопки редактирования имени выбранного источника HDMI (Edit) появится окно:

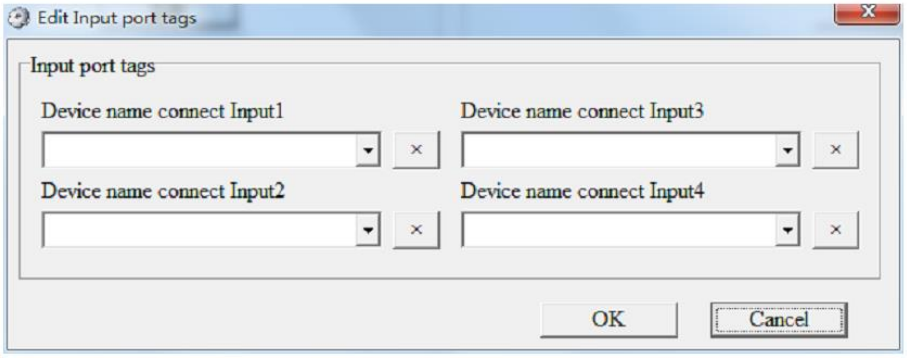

Здесь можно выбрать имя для каждого источника HDMI. Если имя более

не используется, удалить из списка его можно кнопкой  $\Box$ Если же это имя используется любым другим источником HDMI, то удаление будет отменено.

После нажатия кнопки Edit (4) для редактирования имени выбранного HDMI-дисплея, появится аналогичное окно:

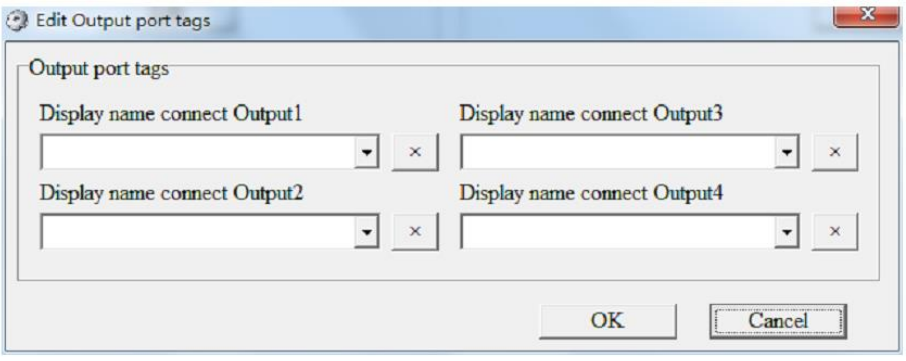

Здесь можно выбрать имя для каждого дисплея HDMI. Если имя более не используется, удалить из списка его можно кнопкой  $\Box$ Если же это имя используется любым другим дисплеем HDMI, то удаление будет отменено.

# *Настройка(Setting)*

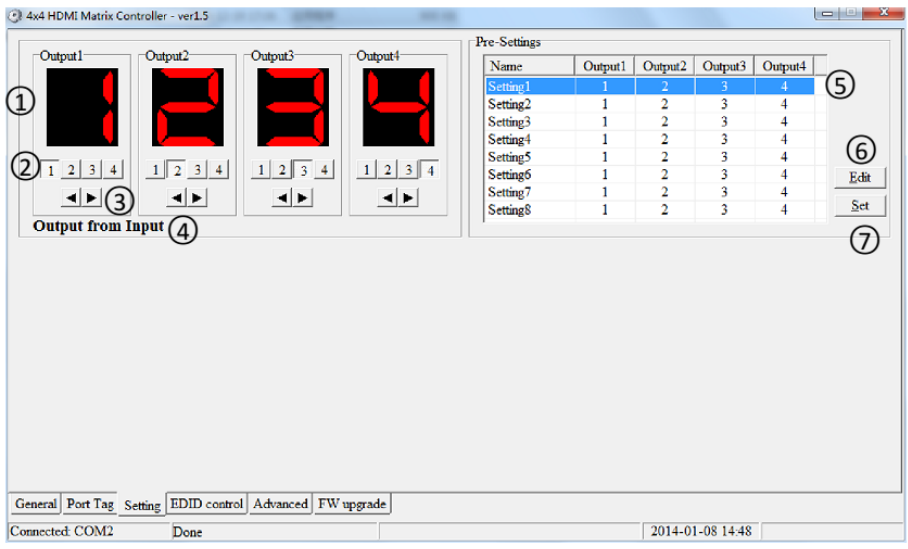

- 1) Output 1,2,3,4 Поля показывают, какой из источников HDMI, подключен в данный момент времени к выбранному дисплею HDMI.
- 2) 1 2 3 4 Кнопки для выбора источника HDMI для конкретного HDMI-дисплея
- 3) Кнопки для выбора предыдущего/следующего источника HDMI для конкретного HDMI-дисплея
- 4) Output from Input Поле в котором показа информация об имени подключенного источника HDMI (активно при наведении мышью на одну из кнопок из пункта 2)
- 5) Pre-settings предустановки коммутации источников и дисплеев HDMI. По умолчанию каждый источник HDMI связан со своим дисплеем HDMI. (1-1, 2-2 и тд.)
- 6) Edit кнопка изменения предустановок.
- 7) Set кнопка отправки предустановок на HDMI-коммутатор.

\*Когда происходит какое либо изменение настроек на вкладке «Настройка», ПО пытается обновить статус выбора источника HDMI для дисплея HDMI.

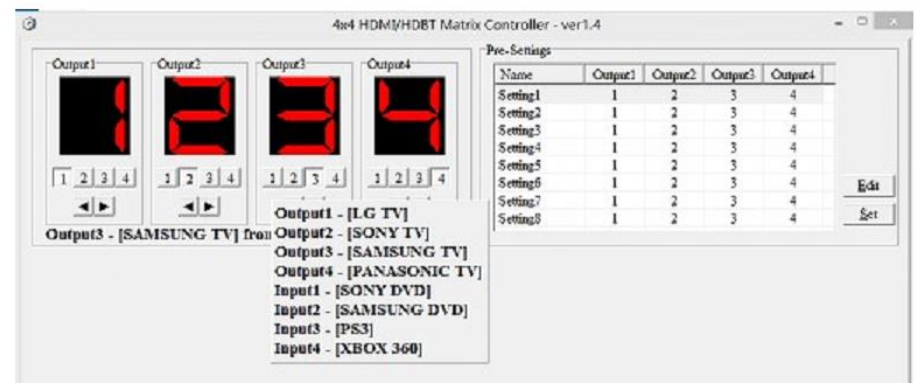

#### Всплывающие окна для вкладки «Настройка»

Если на вкладке *Общая информация (General) была включена галочка*  Display tags setting, будут видны названия источников и дисплеев HDMI

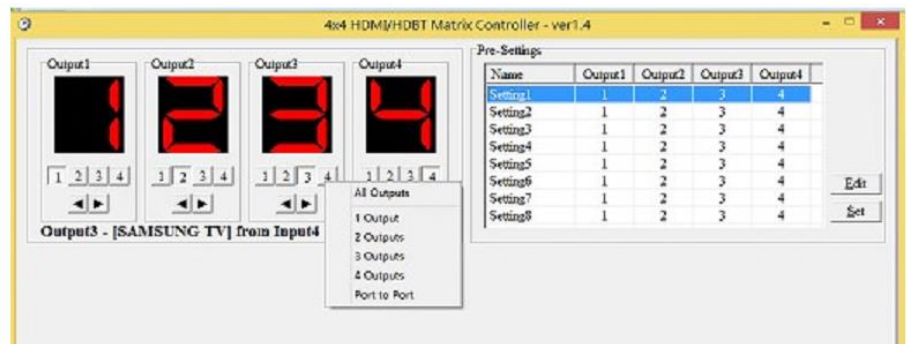

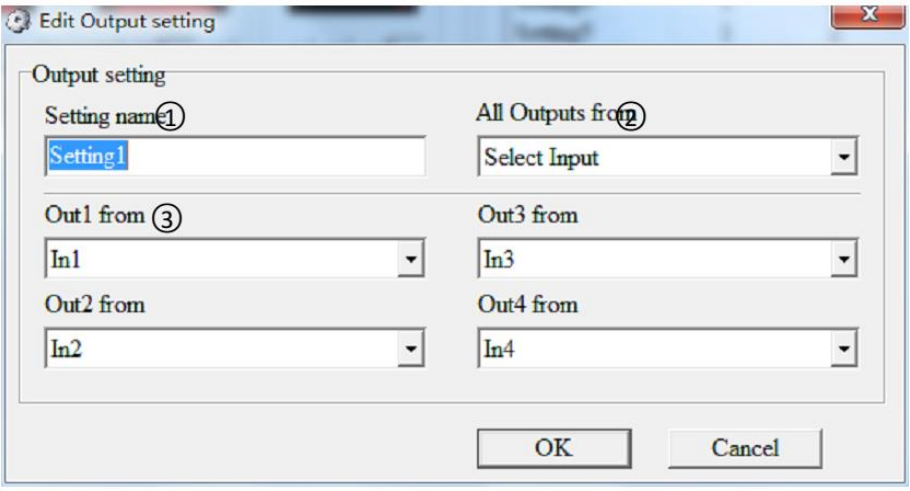

Появляется при нажатии кнопки Edit (6)

- 1) Setting name Имя предустановки
- 2) All Outputs from возможность настройки изображения на всех HDMI-дисплеях с выбранного HDMI-источника
- 3) Out 1 from Выбор HDMI-источника для соответствующего HDMI-дисплея

#### *Управление EDID (EDID control)*

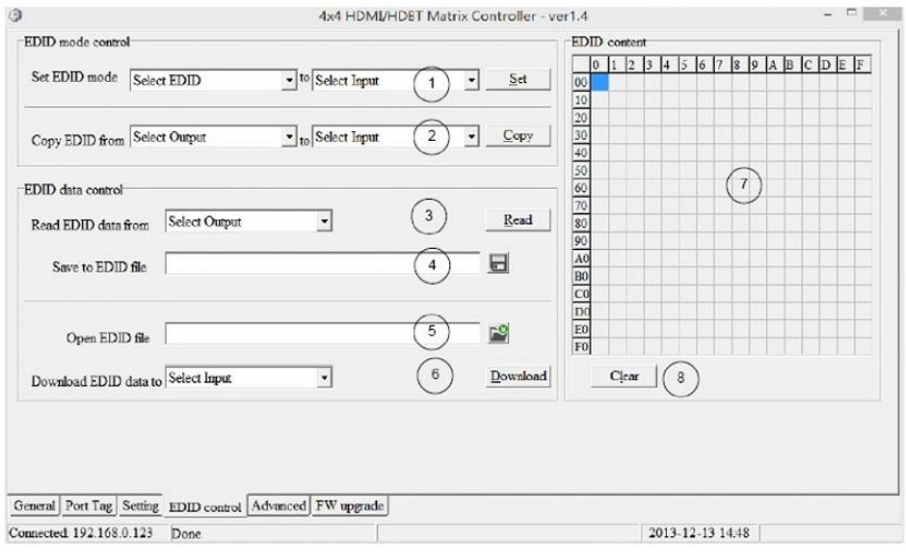

1) Set EDID mode – настройка режима EDID для выбранного источника HDMI или сразу для всех. Нажмите кнопку Set для завершения настройки.

\*Если вы используете USER1/USER2 режим EDID, то необходимо сначала загрузить EDID в память USER1/USER2. По умолчанию EDID для USER1/USER2 – 1080р, Стерео 2.0

- 2) Copy EDID from копирование EDID одного из HDMI-дисплеев на один или сразу все источники HDMI. Для завершения копирования необходимо нажать кнопку Copy.
- 3) Read EDID data from чтение EDID HDMI-дисплея и отображение в сетке. Для чтения необходимо нажать кнопку Read.
- 4) Save to EDID file сохранение информации EDID из сетки в файл (с расширением .bin).
- 5) Open EDID file открыть файл .bin и вывести информацию в сетку.
- 6) Download EDID data to загрузить EDID, который отображается в сетке на выбранный или на все источники HDMI. Когда выбрано USER1/USER2, загрузка будет произведена в эту память. Теперь в пункте Set EDID mode (1) можно будет выбрать USER1/USER2
- 7) EDID content сетка с содержимым EDID. Доступно лишь для чтения.
- 8) Clear кнопка очистки сетки EDID.

#### *Дополнительно (Advanced)*

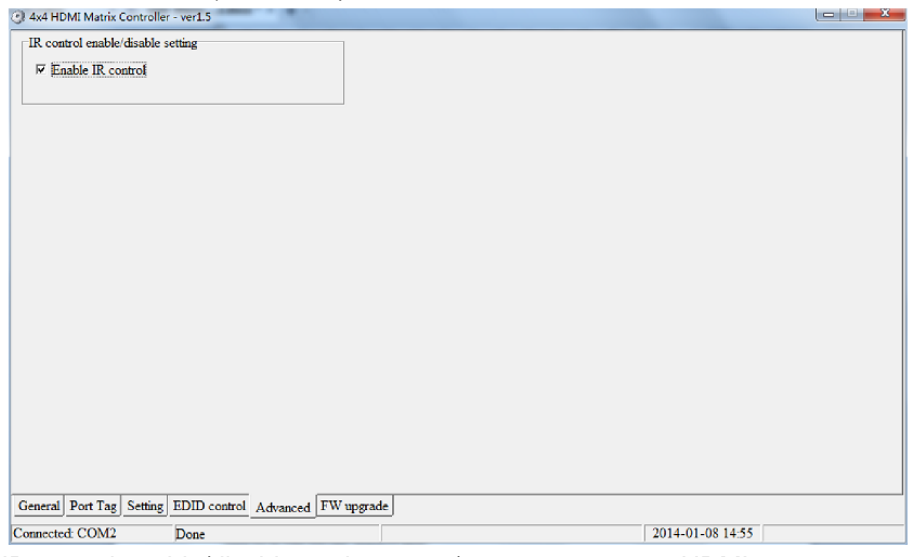

IR control enable/disable setting – вкл/выкл управления HDMIкоммутатором с помощью ИК-пульта.

# *Обновление прошивки (FW upgrade)*

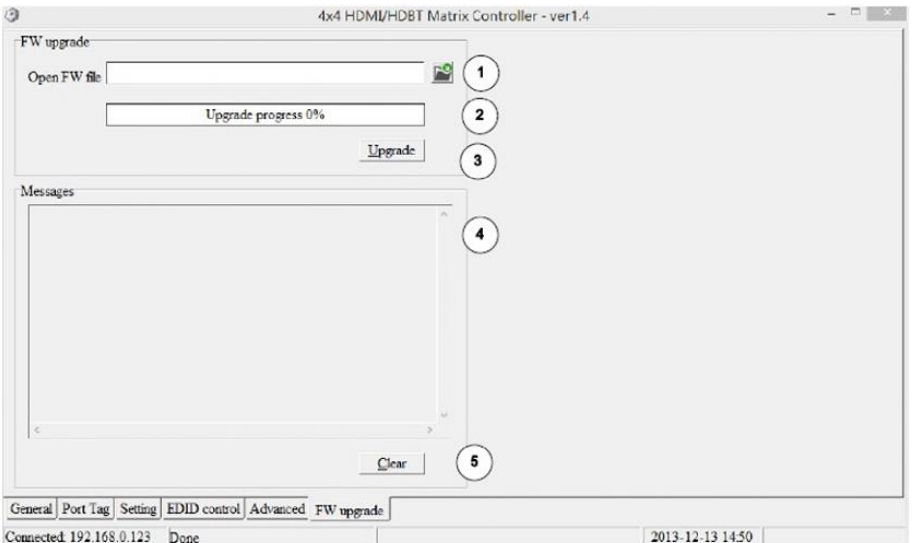

- 1) Open FW file открыть файл с прошивкой (с разрешением .fw)
- 2) Полоса прогресса установки в % новой прошивки.
- 3) Upgrade кнопка начала операции обновления прошивки.

\* Если во время прошивки HDMI-коммутатора произошел сбой, то сделайте по пунктам следующее:

- Выключите питание на HDMI-коммутаторе;
- Закройте ПО «4х4 HDMI Matrix Controller»;
- Включите питание HDMI-коммутатора;

- Запустите ПО «4х4 HDMI Matrix Controller», откройте файл прошивки и начните процесс обновления заново.

- 4) Messages поле отображения информации о прошивке.
- 5) Clear кнопка очистки поля Messages (4).

#### **Внимание!**

- **Питание на устройства подавайте только после подключения всех остальных кабелей.**
- **Не используйте устройство вне помещений.**

# **Технические характеристики\***

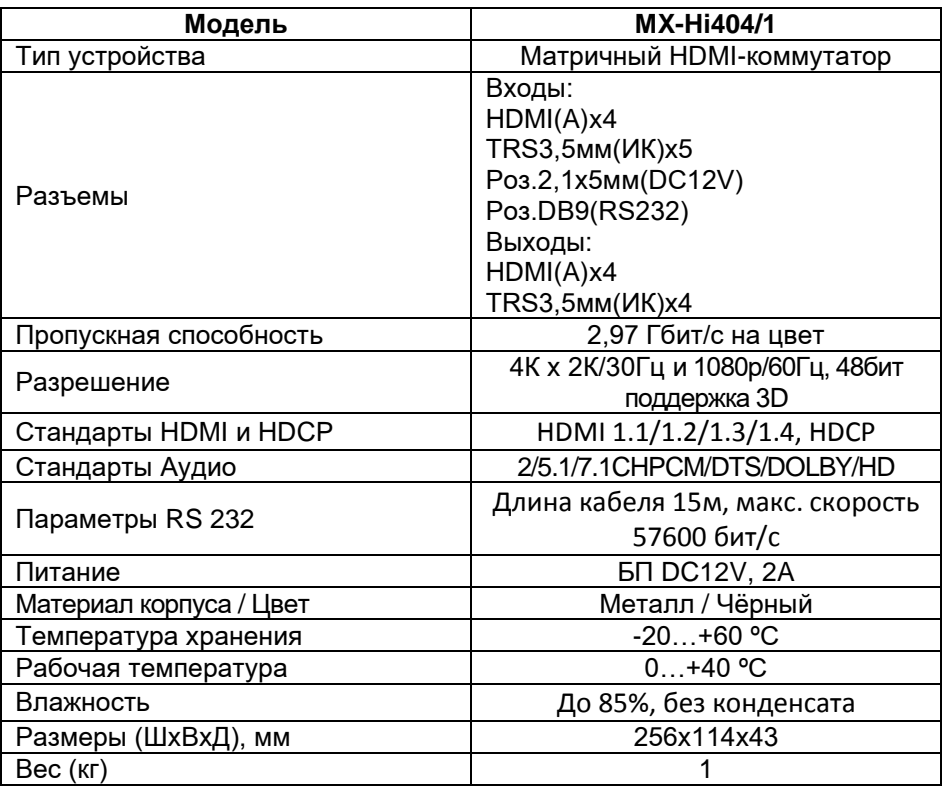

\* Производитель имеет право изменять технические характеристики изделия и комплектацию без предварительного уведомления.